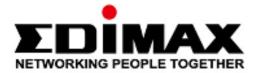

# **BR-6473AX**

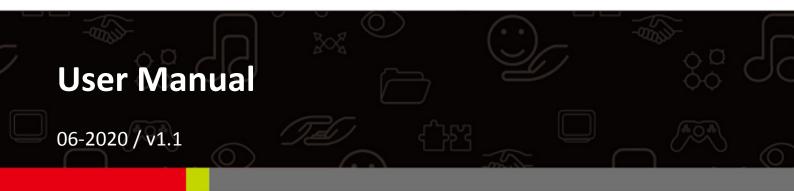

#### Edimax Technology Co., Ltd.

No. 278, Xinhu 1st Rd., Neihu Dist., Taipei City, Taiwan Email: support@edimax.com.tw

#### Edimax Technology Europe B.V.

Fijenhof 2, 5652 AE Eindhoven, The Netherlands Email: support@edimax.nl

#### Edimax Computer Company

3444 De La Cruz Blvd., Santa Clara, CA 95054, USA Email: support@edimax.com

# Contents

| I. Prod       | luct Information    |    |
|---------------|---------------------|----|
|               | kage Contents       |    |
| <i>II-1</i> . |                     |    |
| <i>II-2.</i>  | Hardware Overview   |    |
| II-3.         | LED Status          | 4  |
| III. Hai      | rdware Installation |    |
| <i>III-1.</i> | AP Mode             | 6  |
| <i>III-2.</i> | Router Mode         | 7  |
| IV. Qu        | ick Setup           |    |
| V. Wi-        | Fi Settings         |    |
| V-1.          | Main Wi-Fi          |    |
| V-2.          | Guest Wi-Fi         |    |
| V-3.          | WPS                 |    |
| VI. Inte      | ernet               |    |
| VI-1.         | WAN                 |    |
| VI-2.         | LAN                 |    |
| VI-3.         | DDNS                |    |
| VI-4.         | Fix DHCP            |    |
| VII. Pa       | rental Control      | 24 |
| VIII. A       | dministration       | 26 |
| VIII-1.       | System Information  | 27 |
| VIII-2.       | Password            | 27 |
| VIII-3.       | Firmware Upgrade    |    |

|    | VIII-4. | Backup and Restore | 30 |
|----|---------|--------------------|----|
|    | VIII-5. | System Log         | 34 |
|    | VIII-6. | Statistic          | 36 |
|    | VIII-7. | Time Zone          | 37 |
|    | VIII-8. | Restart Schedule   | 37 |
| IX | . Sec   | urity              | 39 |
|    | IX-1.   | Access Control     | 39 |
|    | IX-2.   | Port Forwarding    | 41 |
|    | IX-3.   | DMZ                | 42 |
|    | IX-4.   | Remote Management  | 43 |
| Х. | Easy    | v Setup            | 44 |
|    | X-1.    | DHCP               | 45 |
|    | X-2.    | Static IP          | 46 |
|    | Х-З.    | РРРоЕ              | 48 |

# I. Product Information

The Edimax BR-6473AX smart Wi-Fi AP/Router with Intel GRX350 (800MHz dual-core) and fast dual band speeds up to 574Mbps (2.4 GHz) and 2402Mbps (5 GHz) is well suited for your home.

The BR-6473AX with beamforming + 4X internal antennas delivers fast and reliable long range Wi-Fi coverage to every corner of your home.

With the simple and intuitive web UI interface, you can easily set up the AP/ router and remotely control through the browser or phone.

You can find all supporting documents from the link below or via QR Code:

https://www.edimax.com/download

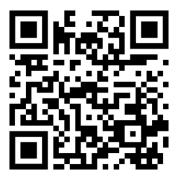

(Once you've visited the Edimax official website, please enter the model no. "BR-6473AX" into the search box to search for your product.)

#### Download

To select your product and find related download materials, enter the model number into the search box on the right side or follow the simple steps below:

\*Feel free to contact us anytime if you need help or if you can't find your product.

|                                         | 0      |
|-----------------------------------------|--------|
| Model no.<br>How do I find the model no | umber? |

## **II. Package Contents**

Before start using this product, please check if there is anything missing in the package, and contact your dealer to claim the missing item(s):

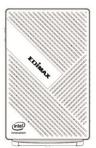

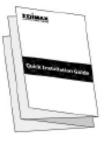

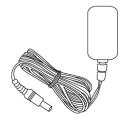

BR-6473AX

**Quick Installation Guide** 

Power Adapter (12V)

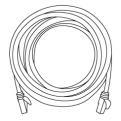

**Ethernet Cable** 

## II-1. System Requirements

- Existing cable/DSL modem & router
- Computer with web browser for AP configuration

## II-2. Hardware Overview

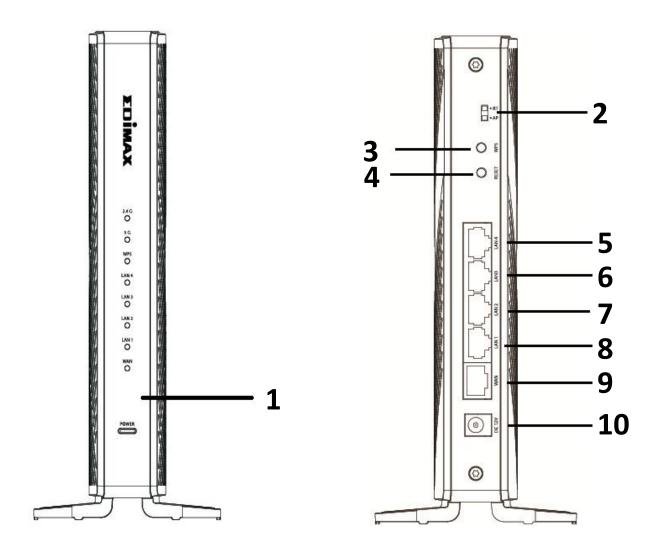

| No. | Description                                      |
|-----|--------------------------------------------------|
| 1   | LED (2.4G, 5G, WPS, LAN1, LAN2, LAN3, LAN4, WAN, |
|     | POWER)                                           |
| 2   | Toggle Switch (Router and AP mode)               |
| 3   | WPS Button                                       |
| 4   | RESET Button                                     |
| 5   | LAN4 Port                                        |
| 6   | LAN3 Port                                        |
| 7   | LAN2 Port                                        |
| 8   | LAN1 Port                                        |
| 9   | WAN Port                                         |
| 10  | DC Power Jack                                    |

## II-3. LED Status

| Function     | Color | Status Description |                                                                                                    |  |
|--------------|-------|--------------------|----------------------------------------------------------------------------------------------------|--|
|              |       | On                 | Internet connection is ready.                                                                        |  |
| 2.4GH & 5GHz | Blue  | Off                | Wi-Fi not active.                                                                                    |  |
|              |       | Flashing           | Activity. Sending or receiving data.                                                                 |  |
| WPS          | Blue  | Blinking           | WPS connection established.<br>(WPS LED blinks for 2 seconds to<br>indicate a successful connection) |  |
| LAN          | Blue  | On                 | LAN port is connected.                                                                               |  |
| LAN          | blue  | Off                | LAN port is not connected.                                                                           |  |
|              |       | On                 | WAN port is connected.                                                                               |  |
| WAN          | Blue  | Off                | WAN port is not connected, or no<br>Internet.                                                        |  |
|              | Red   | Blinking           | Upgrading firmware or reset.                                                                         |  |
| Power        | Green | On                 | Router mode. (Power on)                                                                              |  |
|              | Blue  | On                 | AP mode. (Power on)                                                                                  |  |

## III.Hardware Installation

This section will guide you through the steps to set up the BR-6473AX in AP and router mode.

You can change the operation mode via the toggle switch behind the BR-6473AX.

Move the toggle switch to change the operation mode (AP, router mode).

NOTE:

- Please unplug the AC adapter when changing the operation mode.
- Please backup your settings before changing the operation mode.

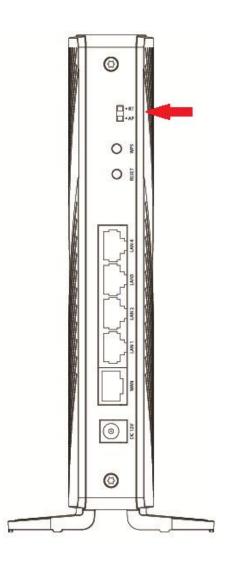

### III-1. AP Mode

- 1. Check if the toggle switch is in AP mode.
- 2. Plug the included AC adapter into the AP/router's power jack and the other end into an electrical socket.

Note: Ensure the "POWER" LED lights on Blue (AP Mode). If not, the device is not properly connected.

3. Connect your router with an Ethernet cable to the BR-6473AX of the "LAN" port.

NOTE: Ensure the "LAN" LED lights on **BLUE**.

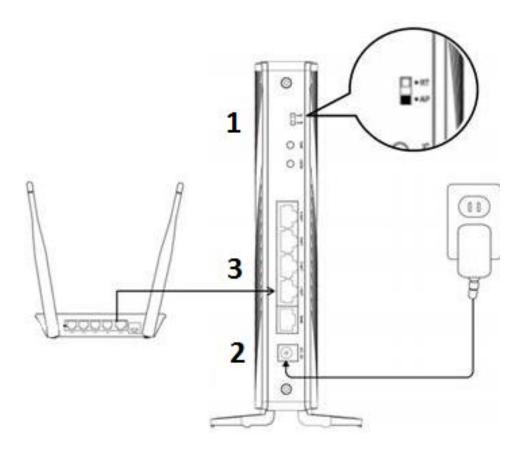

### III-2. Router Mode

- 1. Move the toggle switch on the BR-6473AX to router mode.
- 2. Plug the included AC adapter into the AP/router's power jack and the other end into an electrical socket.

Note: Ensure the "POWER" LED lights on Green (Router Mode). If not, the device is not properly connected.

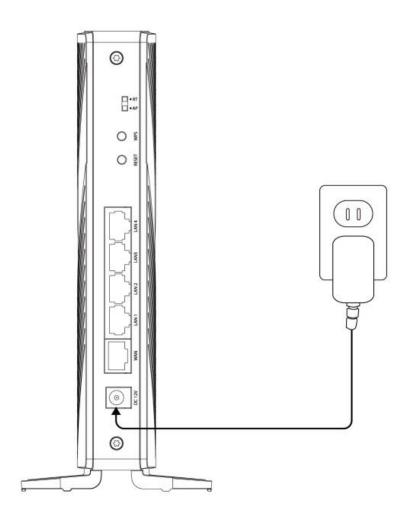

3. Connect your modem with an Ethernet cable to the BR-6473AX of the "WAN" port.

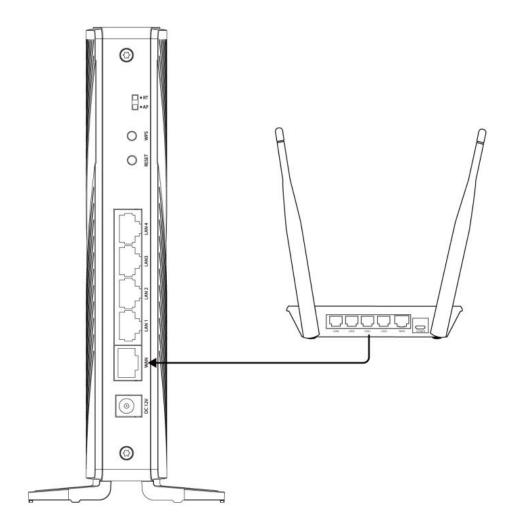

**NOTE: Ensure the "WAN" LED lights on BLUE.** 

# IV. Quick Setup

This quick installation section will help you setup your AP/Router in its default AP mode and configure its basic settings.

Please follow the steps below:

1. Please find the default User Name "admin" and unique 8 digits default Password "XXXXXXX" of your AP/ router on the sticker.

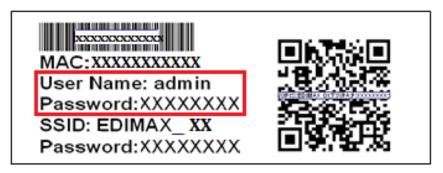

NOTE: If you are using iOS 11 or later version, you can easily connect your

smart phone to the AP/ router using the QR code on the sticker.

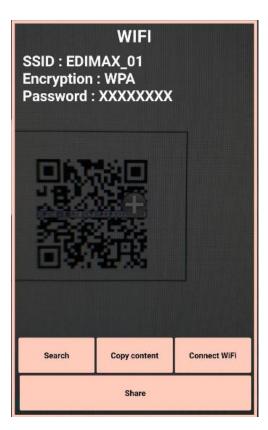

- 2. Open a web browser, and enter the default IP 192.168.2.1.
- 3. You will be prompted for a username and password. Enter the Username and the password. Click the "Sign in" button.

| Sign in                       |                                           |
|-------------------------------|-------------------------------------------|
| http://192.16<br>Your connect | 8.2.1<br>tion to this site is not private |
| Username                      | admin                                     |
| Password                      |                                           |
|                               | Sign in Cancel                            |

4. For first time users, please reset your 2.4G SSID/ 5G SSID name and password.

| Chang | ging SSID & Password                            |                                                          | Home > Change Password |
|-------|-------------------------------------------------|----------------------------------------------------------|------------------------|
|       | Note: For Network Secu<br>(Network Name) Before | rity, Please Change Your WiFi Passwo<br>Using BR-6473AX. | ord and SSID           |
|       | 2.4G SSID                                       | EDIMAX_9A                                                |                        |
|       | 2.4G Password                                   |                                                          | ø                      |
|       | 5G SSID                                         | EDIMAX_9A                                                |                        |
|       | 5G Password                                     |                                                          | S                      |
|       |                                                 |                                                          |                        |
|       | Skip                                            | Apply                                                    |                        |
|       |                                                 |                                                          |                        |
|       |                                                 |                                                          |                        |

#### 5. Wait for 60 seconds.

| Applying Settings                                                                | <u>Home</u> > <u>Wi-Fi</u> > Applying Settings |
|----------------------------------------------------------------------------------|------------------------------------------------|
| Please wait 58 seconds<br>Do not turn off or reboot the Device during this time. |                                                |
|                                                                                  |                                                |
|                                                                                  |                                                |

#### EDIMAX BR-6473AX

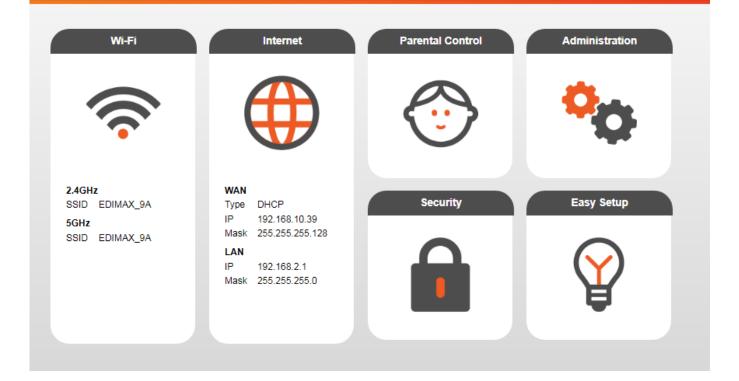

# V. Wi-Fi Settings

In this page allows you to configure the Wi-Fi, guest Wi-Fi and WPS settings that suit your needs.

| ିଙ୍କ Wi-Fi                 | <u>me</u> > Wi-Fi |
|----------------------------|-------------------|
|                            |                   |
| Main Wi-Fi Guest Wi-Fi WPS |                   |
|                            |                   |
| Back                       |                   |
| © EDIMAX 2019              |                   |

## V-1. Main Wi-Fi

You can change the basic settings for 2.4GHz and 5GHz.

| Main Wi-Fi             |           | <u>Home</u> > <u>Wi-Fi</u> > Main Wi-Fi |
|------------------------|-----------|-----------------------------------------|
| 2.4GHz 5GHz            |           |                                         |
| 2.4GHz                 | Enable    |                                         |
| SSID                   | EDIMAX_9A |                                         |
| Authentication Methods | WPA2      | <b>A</b>                                |
| Encryption Key         |           | ø                                       |
| Channel Width          | 20MHz     | *                                       |
| Channel                | 11        | •                                       |
| Tx Power               | 25% 50%   | 100%                                    |
|                        |           | _                                       |
| Back                   | Apply     |                                         |

| Wireless 2.                | 4GHZ (5GHz) / SSID                                                                                                    |  |  |  |  |
|----------------------------|----------------------------------------------------------------------------------------------------|--|--|--|--|
| 2.4GHz/ 5GHz               | Enable/ Disable                                                                                                    |  |  |  |  |
| SSID                       | Displays the SSID name(s) for the specified frequency.                                                                                                    |  |  |  |  |
| Authenticatio<br>n Methods | Displays the authentication method for the specified SSID.                                                                                                    |  |  |  |  |
| Encryption<br>Key          | Displays the encryption type for the specified SSID.                                                                                                    |  |  |  |  |
|                            | Set the channel width:                                                                                                    |  |  |  |  |
|                            | 2.4 GHz:                                                                                                    |  |  |  |  |
|                            | <ul> <li>-20MHz (lower performance but less interference).</li> <li>-40MHz (higher performance but potentially high<br/>interference)</li> <li>-Auto (automatically select based on interference level).</li> </ul>                              |  |  |  |  |
|                            |                                                                                                    |  |  |  |  |
| Channel                    |                                                                                                    |  |  |  |  |
|                            | 5GHz:                                                                                                    |  |  |  |  |
|                            | -20MHz (lower performance but less interference).<br>-40MHz<br>-80MHz                                                                                                    |  |  |  |  |
|                            | <ul> <li>-160MHz (higher performance but potentially higher interference)</li> <li>-Auto (automatically select based on interference level).</li> </ul>                                                                                          |  |  |  |  |
|                            | 2.4 GHz:                                                                                                    |  |  |  |  |
| Channel                    | Select a wireless channel from 1 – 11 or auto.<br>5GHz:                                                                                                    |  |  |  |  |
|                            | Select a wireless channel from 36 – 140 or auto.                                                                                                    |  |  |  |  |
| Tx Power                   | Set the power output of the wireless radio. You may not<br>require 100% output power. Setting a lower power output<br>can enhance security since potentially malicious/unknown<br>users in distant areas will not be able to access your signal. |  |  |  |  |

## V-2. Guest Wi-Fi

You can setup an additional "Guest" Wi-Fi network so guest users can enjoy

Wi-Fi connectivity without accessing your primary networks.

| Guest Wi-F | ï                      |               |   | <u>Home</u> > <u>Wi-Fi</u> > Guest Wi-Fi |
|------------|------------------------|---------------|---|------------------------------------------|
|            | Guest Wi-Fi            | Enable        |   |                                          |
|            | SSID                   | GUEST_9A      |   |                                          |
|            | Authentication Methods | WPA2          | * |                                          |
|            | Encryption Key         |               | ø |                                          |
|            | Back                   | Apply         |   |                                          |
|            |                        | © EDIMAX 2019 |   |                                          |

| Guest Wi-Fi   |                                                          |  |  |
|---------------|----------------------------------------------------------|--|--|
| Guest Wi-Fi   | Enable/ Disable                                          |  |  |
| SSID          | Displays the SSID name(s) for the guest Wi-Fi.           |  |  |
| Authenticatio | WPA2 or open. Displays the authentication method for the |  |  |
| n Methods     | specified SSID.                                          |  |  |
| Encryption    | Displays the encryption type for the guest Wi-Fi.        |  |  |
| Кеу           | Displays the encryption type for the guest WI-FI.        |  |  |

## V-3. WPS

WPS is a simple way to establish connections between WPS compatible devices. WPS can be activated on compatible devices by pushing a WPS button on the compatible device or from within the compatible device's firmware / configuration interface (known as PBC or "Push Button Configuration").

When WPS is activated in the correct manner and at the correct time for two compatible devices, they will automatically connect.

"PIN code WPS" is a variation of PBC which includes the additional use of a PIN code between the two devices for verification.

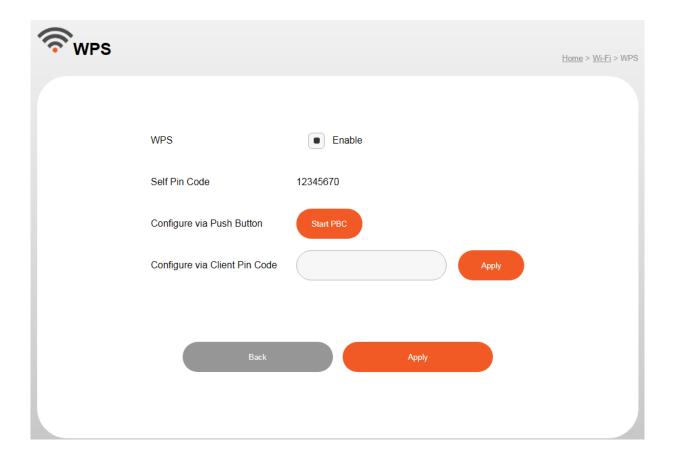

| WPS           |                                                                                                    |
|---------------|----------------------------------------------------------------------------------------------------|
| WPS           | Check/uncheck this box to enable/disable WPS functionality.                                                                                                    |
| Self Pin Code | Displays the WPS PIN code of the device, used for PIN code WPS. You will be required to enter this PIN code into another WPS device for PIN code WPS. Click "Generate PIN" to generate a new WPS PIN code. |

| Configure via<br>Push Button        | Click "Start PBC" to activate WPS.                                                                   |
|-------------------------------------|----------------------------------------------------------------------------------------------------|
| Configure via<br>Client Pin<br>Code | Enter the PIN code of another WPS device and click "Apply" to attempt to establish a WPS connection. |

You can also activate WPS via hardware,

- 1. Press and hold the WPS button for 2 seconds to activate WPS.
- 2. WPS feature is enabled on your router when the WPS LED blinking **BLUE** light.

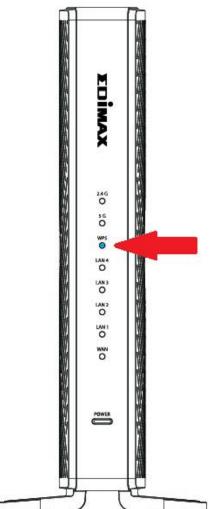

# VI. Internet

From the main page of the Internet allows you to customize and set up WAN,

## LAN, DDNS and Fixed DHCP

| Wi-Fi                                                            | Internet                                                                                                    | Parental Control | Administration |
|------------------------------------------------------------------|----------------------------------------------------------------------------------------------------|------------------|----------------|
| <b>2.4GHZ</b><br>SSID EDIMAX_9A<br><b>5GHZ</b><br>SSID EDIMAX_9A | WAN           Type         DHCP           IP         192.168.10.87           Mask         255.255.255.128           LAN         IP           IP         192.168.2.1           Mask         255.255.255.0 | Security         | Easy Setup     |
|                                                                  | © EDIM                                                                                                    | AX 2019          |                |

|            |               | <u>Home</u> > Internet |
|------------|---------------|------------------------|
| WAN        | LAN DDNS      |                        |
| Fixed DHCP |               |                        |
|            | Back          |                        |
|            | © EDIMAX 2019 |                        |

## VI-1. WAN

To configure the settings for the WAN, click the **WAN** button on Internet

page.

|                          |                                                            | <u>Home</u> > Internet |
|--------------------------|------------------------------------------------------------|------------------------|
| WAN<br>Fixed DHCP        | LAN                                                        | DDNS                   |
|                          | Back                                                       |                        |
|                          | © EDIMAX 2019                                              |                        |
| () wan                   |                                                            | Home > Internet > WAN  |
| WAN Mode Se              | DHCP                                                       |                        |
| Hostname<br>Copy MAC Add | AX3000 Manually Copy Copy the MAC address from the connect | )<br>ted PC            |
|                          | Enable<br>e Ping response from WAN                         |                        |
|                          | Back Apply                                                 |                        |
|                          | © EDIMAX 2019                                              |                        |

## WAN mode (DHCP):

| WAN                 |                                                                                                    |
|---------------------|----------------------------------------------------------------------------------------------------|
| Wan Mode<br>Select  | DHCP, Static IP and PPPoE                                                                                                    |
| Hostname            | You can set a hostname to DHCP server                                                                                                    |
| Copy MAC<br>Address | Copy device unique MAC address to the input field                                                                                                    |
| UPnP                | Universal plug-and-play (UPnP) is a set of networking<br>protocols which enables network devices to communicate<br>and automatically establish working configurations with each<br>other. Select "Enable" or "Disable". |
| Ping<br>Response    | Do not enable this function, this function is for developer only.                                                                                                    |

## WAN mode (Static IP):

|   |                         |                                                 | Home > Internet > WAN |
|---|-------------------------|-------------------------------------------------|-----------------------|
|   |                         |                                                 |                       |
| v | VAN Mode Select         | Static IP                                       |                       |
| s | Static IP               | 0.0.0.0                                         |                       |
| s | Subnet Mask             | 0.0.0.0                                         |                       |
| c | Default Gateway         | 0.0.0.0                                         |                       |
| C | DNS 1                   | 0.0.0.0                                         |                       |
| c | DNS 2                   | 0.0.0.0                                         |                       |
| c | Copy MAC Address        | Manually                                        |                       |
|   |                         | Copy Copy the MAC address from the connected PC |                       |
|   | UPnP Enable             |                                                 |                       |
| ( | Enable Ping response fr | rom WAN                                         |                       |
|   |                         |                                                 |                       |
|   | Back                    | Apply                                           |                       |
|   | Dack                    | Африу                                           |                       |

| Static IP          |                                                                                                    |
|--------------------|----------------------------------------------------------------------------------------------------|
| Static IP          | A static Internet Protocol (IP) address (static IP address) is a permanent number assigned to a computer by an Internet service provider (ISP) |
| Subnet Mask        | Specify a subnet mask. The default value is 255.255.255.0.                                                                                     |
| Default<br>Gateway | Displays the IP address of the default gateway.                                                                                                |
| DNS1               | For static IP users, the default value is blank.                                                                                               |
| DNS2               | For static IP users, the default value is blank.                                                                                               |

## WAN mode (PPPoE):

|                        |                                                 | Home > Internet > WAN |
|------------------------|-------------------------------------------------|-----------------------|
|                        |                                                 |                       |
| WAN Mode Select        | PPPoE &                                         |                       |
| Username               |                                                 |                       |
| Password               | Ø                                               |                       |
| MTU Size               | 1480                                            |                       |
| Copy MAC Address       | Manually                                        |                       |
|                        | Copy Copy the MAC address from the connected PC |                       |
| UPnP Enable            |                                                 |                       |
| Enable Ping response f | from WAN                                        |                       |
|                        |                                                 |                       |
| Back                   | Apply                                           |                       |
|                        |                                                 |                       |
|                        |                                                 |                       |
|                        | © EDIMAX 2019                                   |                       |

| ΡΡΡοΕ               |                                                                                                    |
|---------------------|----------------------------------------------------------------------------------------------------|
| Username            | Enter the user name assigned by your ISP here                                                         |
| Password            | Enter the password assigned by your ISP here                                                          |
| MTU Size            | Enter the maximum transmission unit (MTU) value of your network connection. The default value is 1480 |
| Copy MAC<br>Address | Copy device unique MAC address to the input field                                                     |

#### VI-2. LAN

You can configure your Local Area Network (LAN) on this page. You can enable the router to dynamically allocate IP addresses to your LAN clients, and you can modify the IP address of the device. The device's default IP address is 192.168.2.1.

|                 |                               | Home > Internet > LAN               |
|-----------------|-------------------------------|-------------------------------------|
|                 |                               | <u>Home</u> > <u>Internet</u> > LAN |
| IP Address      | 192.168.2.1                   |                                     |
| Subnet Mask     | 255.255.255.0                 |                                     |
| DHCP Range      | 192.168.2.100 - 192.168.2.200 |                                     |
|                 | Show Clients                  |                                     |
| DHCP lease time | 48 (1 to 168 hours)           |                                     |
|                 |                               |                                     |
|                 | Back Apply                    |                                     |
|                 |                               |                                     |
|                 |                               |                                     |
|                 | © EDIMAX 2019                 |                                     |

| IP Address  | Displays the Router's LAN IP address.                         |
|-------------|---------------------------------------------------------------|
| Subnet Mask | Displays the Router's LAN subnet mask.                        |
| DHCP Range  | Define range of numbers                                       |
| DHCP lease  | Select a lease time for the DHCP leases here. The DHCP        |
| time        | client will obtain a new IP address after the period expires. |

### VI-3. DDNS

Dynamic DNS (DDNS) is a service which provides a hostname-to-IP service for dynamic IP users. The changing nature of dynamic IPs means that it can be difficult to access a service provided by a dynamic IP user; a DDNS service though can map such dynamic IP addresses to a fixed hostname, for easier access.

|          |        | Users a lateratic DDND |
|----------|--------|------------------------|
|          |        | Home > Internet > DDNS |
|          |        |                        |
| DDNS     | Enable |                        |
| Server   | dhs 🔺  |                        |
| Hostname |        |                        |
| Username |        |                        |
| Password |        |                        |
|          |        |                        |
| Back     | Apply  |                        |
|          |        |                        |
|          |        |                        |

| DDNS               |                                                                     |
|--------------------|---------------------------------------------------------------------|
| Enable/<br>Disable | Enable or disable DDNS                                              |
| Server             | Select a DDNS service, dhs, or dyns                                 |
| Hostname           | Enter the effective registered hostname.                            |
| Username           | Enter the username that you use to register from the DDNS provider. |
| Password           | Enter the password that you use to register from the DDNS provider. |

#### VI-4. Fix DHCP

Information about fixed DHCP clients is shown in the table, which displays the

DHCP server assigned IP address, MAC address and time expired for each

computer or device on the local network.

|                   | Home > Internet > Static DHCP |
|-------------------|-------------------------------|
|                   |                               |
| Fixed DHCP        | Enable                        |
| IP Address        | Example: 192.168.2.100        |
| MAC Address       | Example: 74:da:38:11:22:33    |
| Comments          |                               |
|                   | Add                           |
| ■ Fixed DHCP List |                               |
| IP address MA     | .C Address Comments Select    |
|                   | elete Selected Delete All     |
|                   |                               |
| Back              | Apply                         |
|                   |                               |
|                   |                               |

| Fixed DHCP  |                                                               |  |  |  |
|-------------|---------------------------------------------------------------|--|--|--|
| Enable/     | Enable or disable fixed DHCD                                  |  |  |  |
| Disable     | Enable or disable fixed DHCP                                  |  |  |  |
| IP Address  | Assign a IP address for the specified network device here.    |  |  |  |
| Mac Address | Enter the specified network device's MAC address here.        |  |  |  |
| Commonto    | Enter a comment for reference/identification consisting of up |  |  |  |
| Comments    | to 16 alphanumerical characters.                              |  |  |  |

## VII. Parental Control

You can use your parental controls to manage (set timer or schedule) and

control what your kids do on the internet.

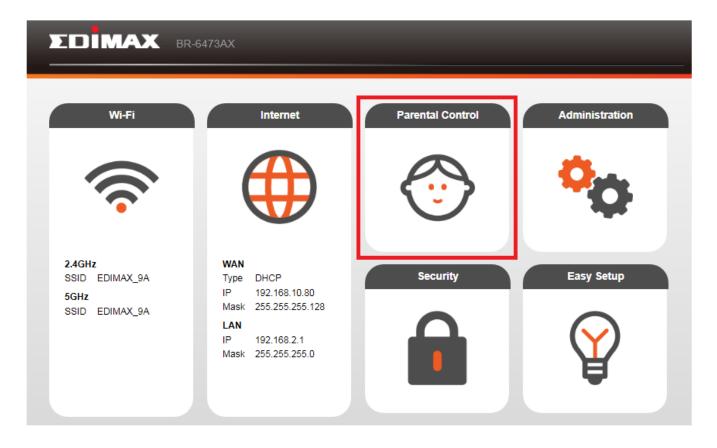

| Ô | Parental Contro                      | ls              |                   |                |          | Home > Pare | ntal Control |
|---|--------------------------------------|-----------------|-------------------|----------------|----------|-------------|--------------|
|   | Host<br>Information                  | Timer           | Remaining<br>Time | Timer<br>Reset | Schedule | Select      |              |
|   | Galaxy-S20-5G<br>(22:3b:0d:83:85:91) | unlimited       | unlimited         | Reset          | Detail   |             |              |
|   |                                      | Select and Dele | te                | Delete All     |          |             |              |
|   |                                      | Back            | Арр               | ly             |          |             |              |
|   |                                      |                 | © EDIMAX 2019     |                |          |             |              |

## By Schedule:

| 2020/0 |                 |        |         |           |          |        |          |
|--------|-----------------|--------|---------|-----------|----------|--------|----------|
|        | 6/23 Tuesday 07 | :44:52 |         |           |          |        | Time     |
|        | Sunday          | Monday | Tuesday | Wednesday | Thursday | Friday | Saturday |
| 00:00  |                 |        |         |           |          |        |          |
| 01:00  |                 |        |         |           |          |        |          |
| 02:00  |                 |        |         |           |          |        |          |
| 03:00  |                 |        |         |           |          |        |          |
| 04:00  |                 |        |         |           |          |        |          |
| 05:00  |                 |        |         |           |          |        |          |
| 06:00  |                 |        |         |           |          |        |          |
| 07:00  |                 |        |         |           |          |        |          |
| 08:00  |                 |        |         |           |          |        |          |
| 09:00  |                 |        |         |           |          |        |          |
| 10:00  |                 |        |         |           |          |        |          |
| 11:00  |                 |        |         |           |          |        |          |
| 12:00  |                 |        |         |           |          |        |          |
| 13:00  |                 |        |         |           |          |        |          |
| 14:00  |                 |        |         |           |          |        |          |
| 15:00  |                 |        |         |           |          |        |          |
| 16:00  |                 |        |         |           |          |        |          |
| 17:00  |                 |        |         |           |          |        |          |
| 18:00  |                 |        |         |           |          |        |          |
| 19:00  |                 |        |         |           |          |        |          |
| 20:00  |                 |        |         |           |          |        |          |
| 21:00  |                 |        |         |           |          |        |          |
| 22:00  |                 |        |         |           |          |        |          |
| 23:00  |                 | _      | _       | _         | _        |        |          |
|        |                 |        |         |           |          |        |          |

# VIII. Administration

Centralized administration makes setup and management fast and easy. In

this page you can check system information, system log and statistics etc..

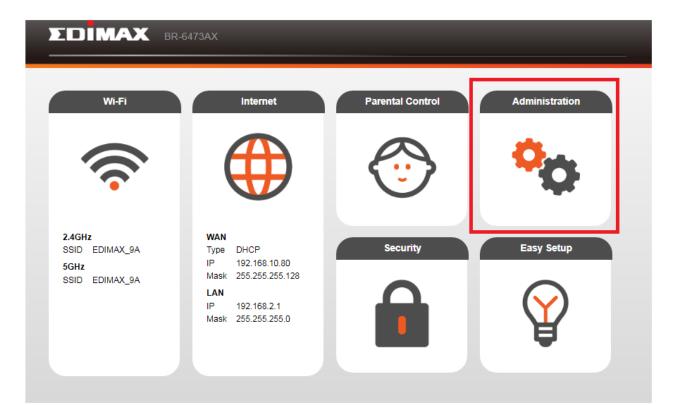

| Administration     |                     | Home > Administration |
|--------------------|---------------------|-----------------------|
|                    |                     |                       |
| System Information | Password            | Firmware Upgrade      |
| Backup and Restore | System Log          | Statistics            |
| Time Zone          | Restart Schedule    |                       |
|                    | Back                |                       |
|                    |                     |                       |
|                    | © EDIMAX 2019<br>∠O |                       |

## VIII-1. System Information

"System Information" page displays basic system information, internet information and Wi-Fi & guest 2.4GHz/5GHz information.

### VIII-2. Password

In this page you can reset the password of your router.

Please follow the steps below to reset the password,

- 1. Enter the new password.
- 2. Confirm your password.
- 3. Click the "Apply" button to save the change.

| ΣDIMAX   | BR-6473AX                         |       |                                         |         |
|----------|-----------------------------------|-------|-----------------------------------------|---------|
| Password |                                   |       | <u>Home</u> > <u>Administration</u> > P | assword |
|          | New Password<br>Re-enter Password |       | @<br>@                                  |         |
|          | Back                              | Apply |                                         |         |

## VIII-3. Firmware Upgrade

You can upgrade firmware on router by either OTA or manual update.

Please follow the steps below to upgrade firmware.

- 1. Click "Check Version" to check if the current firmware is up to date or not.
  - Select "Local File" to upload the firmware file to the router.
  - Select Online Upgrade to update the firmware via OTA.

| Firmware Upgrade             | <u>Home</u> > <u>Administration</u> > Firmware Upgrade |
|------------------------------|--------------------------------------------------------|
|                              |                                                        |
| The current firmware version | v1.0.1                                                 |
| Check Version                | Latest Firmware Version:1.9.9                          |
| How to Update                |                                                        |
| Local File                   |                                                        |
| Online Upgrade               |                                                        |
| Back                         | Upgrade                                                |
|                              |                                                        |

2. Click the "Upgrade" and "OK" button to start upgrading the firmware.

|                  | 192.168.2.1 says<br>Would you like to update the fir | mware?                        | cel                            |             |
|------------------|------------------------------------------------------|-------------------------------|--------------------------------|-------------|
| Firmware Upgra   | de                                                   |                               | Home > Administration > Firmwa | are Upgrade |
|                  |                                                      |                               |                                |             |
| The current firm |                                                      | v1.0.1<br>Latest Firmware Ver | sion:1.9.9                     |             |
| How to Update    |                                                      |                               |                                |             |
| Local File       |                                                      |                               |                                |             |
|                  | Back                                                 | Upgrade                       |                                |             |
|                  |                                                      |                               |                                |             |

### VIII-4. Backup and Restore

In this page you can reset the router to factory settings, backup and restore all

| the  | settings | on  | the  | router. |
|------|----------|-----|------|---------|
| circ | Settings | 0.1 | CITC | router. |

| Backup and Restore                    | Home > Administration > Backup and Restore |
|---------------------------------------|--------------------------------------------|
|                                       |                                            |
| Backup Settings Save                  |                                            |
| Restore Settings Select Files Vupload |                                            |
| Reset to Default Reset                |                                            |
|                                       |                                            |
| Back                                  |                                            |
|                                       |                                            |
|                                       |                                            |

Please follow the steps below to back up and restore the settings on you

router,

1. Click the "Save" button to backup all the settings.

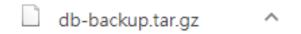

| Backup and Restore                   | <u>Home &gt; Administration</u> > Backup and Restore |
|--------------------------------------|------------------------------------------------------|
|                                      |                                                      |
| Backup Settings Save                 |                                                      |
| Restore Settings Select Files Vpload |                                                      |
| Reset to Default Reset               |                                                      |
|                                      |                                                      |
| Back                                 |                                                      |
|                                      |                                                      |
|                                      |                                                      |

- 2. Click the "Select Files" button, and select the backup file that you want to upload.
- 3. Click the "Upload" button.

| Backup and Restore                     | Home > Administration > Backup and Restore |
|----------------------------------------|--------------------------------------------|
|                                        |                                            |
| Backup Settings Save                   | _                                          |
| Restore Settings Select Files > Upload |                                            |
| Reset to Default Reset                 |                                            |
|                                        |                                            |
| Back                                   |                                            |
|                                        |                                            |
|                                        |                                            |

If you experience problems with your router, you can reset the device back to its factory settings.

There are 2 ways to reset the device.

#### Hardware Reset:

- 1. Press and hold the reset button on the router for at least 5 seconds then release the button. Please wait a few minutes for the router to restart. When the device restarts, all settings will be reset.
- 2. Wait for the router to restart. The router is ready for setup when the power LED blinking **RED** light.

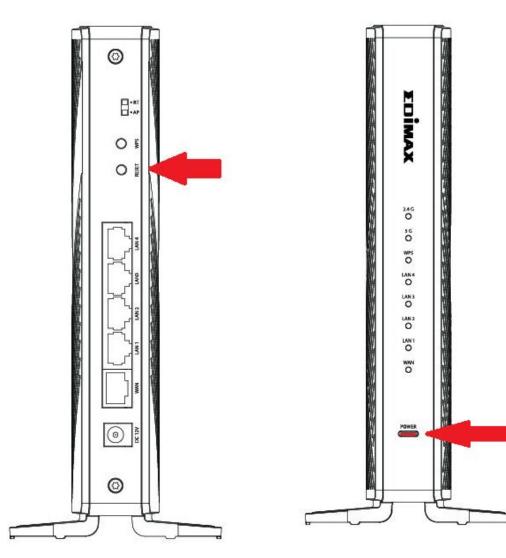

## Web-Based Setup Page:

Click the "Reset" and "OK" button to reset the router to factory settings.

|                | 192.168.2.1 says<br>Restore Settings? | OK Cancel |                                            |
|----------------|---------------------------------------|-----------|--------------------------------------------|
| Sackup and Res | store                                 |           | Home > Administration > Backup and Restore |
| Backup         | Settings Save                         |           |                                            |
| Restore        | Select Files                          | ▶ Upload  |                                            |
| Reset t        | o Default Reset                       |           |                                            |
|                | Back                                  |           |                                            |

## VIII-5. System Log

"System log" displays system operation information such as up time and

connection processes. This information is useful for administrators.

|                                  | -              |                                                                                                    |
|----------------------------------|----------------|----------------------------------------------------------------------------------------------------|
| Date and Time                    | Types          | Log Content                                                                                                    |
| Dec 5 13:35:27                   | WIRE           | Interface \'iface_eth0_2\' has link connectivity                                                                  |
| Dec 5 13:35:27<br>Dec 5 13:35:27 | WIRE<br>wire   | Interface \'iface_eth0_2\' is setting up now<br>br-lan: port 2(eth0_2) entered forwarding state                   |
| Dec 5 13:35:27                   | wire           | br-lan: port 2(eth0_2) entered forwarding state                                                                   |
| Dec 5 13:35:27                   | WIRE           | Interface \'iface_eth0_2\' is now up                                                                              |
| Dec 5 13:35:29                   | DHCPC          | DHCPREQUEST(br-lan) 192.168.10.47 a4:1f:72:57:57:9e                                                               |
| Dec 5 13:35:29<br>Dec 5 13:35:29 | DHCPC<br>DHCPC | DHCPNAK(br-lan) 192.168.10.47 a4:1f:72:57:57:9e wrong address<br>DHCPDISCOVER(br-lan) a4:1f:72:57:57:9e           |
| Dec 5 13:35:29                   | DHCPC          | DHCPOFFER(br-lan) 192.168.2.166 a4:1f:72:57:57:9e                                                                 |
| Dec 5 13:35:29                   | DHCPC          | DHCPREQUEST(br-lan) 192.168.2.166 a4:1f:72:57:57:9e                                                               |
| Dec 5 13:35:29<br>Dec 5 13:35:33 | DHCPC<br>DHCPC | DHCPACK(br-lan) 192.168.2.166 a4:1f:72:57:57:9e JimmySuWin7<br>DHCPINFORM(br-lan) 192.168.2.166 a4:1f:72:57:57:9e |
| Dec 5 13:35:33                   | DHCPC          | DHCPACK(br-lan) 192.168.2.166 a4:1f:72:57:57:9e JimmySuWin7                                                       |
| Dec 5 13:35:42                   | wire           | br-lan: port 2(eth0_2) entered forwarding state                                                                   |
| Dec 5 13:37:30                   | DHCPC          | DHCPINFORM(br-lan) 192.168.2.166 a4:1f:72:57:57:9e                                                                |
| Dec 5 13:37:30<br>Dec 5 13:47:30 | DHCPC<br>DHCPC | DHCPACK(br-lan) 192.168.2.166 a4:1f:72:57:57:9e JimmySuWin7<br>DHCPINFORM(br-lan) 192.168.2.166 a4:1f:72:57:57:9e |
| Dec 5 13:47:30                   | DHCPC          | DHCPACK(br-lan) 192.168.2.166 a4:1f:72:57:57:9e JimmySuWin7                                                       |
| Clear                            |                | Save to File                                                                                                    |
|                                  |                |                                                                                                    |
|                                  |                |                                                                                                    |
|                                  |                |                                                                                                    |
|                                  |                |                                                                                                    |
|                                  |                |                                                                                                    |
|                                  |                | Back                                                                                                    |
|                                  |                | Back                                                                                                    |
|                                  | 1              |                                                                                                    |

To backup the system log, please click the "Save to File" button and press

"Save".

| 🍄 Systen | n Logs  |                                    |      | Home       | > <u>Administration</u> > System Log |
|----------|---------|------------------------------------|------|------------|--------------------------------------|
| Date an  | nd Time | Types                              | Lo   | og Content |                                      |
| c        | Selec   | t logfile.log to operate<br>Cancel | Save | ×          |                                      |

To clear the system log, please click the "Clear" button.

| Date and Time         Types         Log Content           Up         > 13335127         WIRE         Interface \'iface_eth0_2\' is setting up now           Dec 5 13335127         WIRE         Interface \'iface_eth0_2\' is setting up now           Dec 5 13335127         WIRE         Interface \'iface_eth0_2\' is setting up now           Dec 5 13335127         WIRE         Interface \'iface_eth0_2\' is setting up now           Dec 5 13335127         WIRE         Interface \'iface_eth0_2\' is now up           Dec 5 1335127         WIRE         Interface \'iface_eth0_2\' is now up           Dec 5 1335129         DHCPC         DHCPREQUESTION-1an) 192.168.10.8.47 ad:1f:72:57:57:96           Dec 5 1335129         DHCPC         DHCPREQUEST(br-1an) 192.168.2.166 ad:1f:72:57:57:96           Dec 5 1335129         DHCPC         DHCPREQUEST(br-1an) 192.168.2.166 ad:1f:72:57:57:96           Dec 5 1335129         DHCPC         DHCPREQUEST(br-1an) 192.168.2.166 ad:1f:72:57:57:96           Dec 5 1335129         DHCPC         DHCPREQUEST(br-1an) 192.168.2.166 ad:1f:72:57:57:96           Dec 5 1335129         DHCPC         DHCPACK(br-1an) 192.168.2.166 ad:1f:72:57:57:96           Dec 5 1335133         DHCPC         DHCPACK(br-1an) 192.168.2.166 ad:1f:72:57:57:96           Dec 5 1335133         DHCPC         DHCPACK(br-1an) 192.168.2.166 ad:1f:72:57:57:96 <tr< th=""><th>UPEC       &gt; 13:35:27       WIRE       Interface \'iface_th0_2\' is setting up now         Dec       5 13:35:27       Wire       Urlender         Dec       5 13:35:27       Wire       Urlender         Dec       5 13:35:27       Wire       Urlender         Dec       5 13:35:27       Wire       Urlender         Dec       5 13:35:27       Wire       Urlender         Dec       5 13:35:27       Wire       Urlender         Dec       5 13:35:27       Wire       Urlender         Dec       5 13:35:29       DHCPC       DHCPRQUEST(br-lan) 120:168:10-47 at:1f:72:57:57:9e         Dec       5 13:35:29       DHCPC       DHCPRQUEST(br-lan) 120:168:2.166 at:1f:72:57:57:9e         Dec       5 13:35:29       DHCPC       DHCPRQUEST(br-lan) 120:168:2.166 at:1f:72:57:57:9e         Dec       5 13:35:29       DHCPC       DHCPRQUEST(br-lan) 120:168:2.166 at:1f:72:57:57:9e         Dec       5 13:35:29       DHCPC       DHCPRQUEST(br-lan) 120:168:2.166 at:1f:72:57:57:9e         Dec       5 13:35:29       DHCPC       DHCPRQUEST(br-lan) 120:168:2.166 at:1f:72:57:57:9e         Dec       5 13:35:24       Wire       Dr-lan: port 2(th0_2) entered forwarding state         Dec       5 13:35:33       DHCPC       &lt;</th><th>System Logs</th><th></th><th><u>Home</u> &gt; <u>Administratio</u></th></tr<> | UPEC       > 13:35:27       WIRE       Interface \'iface_th0_2\' is setting up now         Dec       5 13:35:27       Wire       Urlender         Dec       5 13:35:27       Wire       Urlender         Dec       5 13:35:27       Wire       Urlender         Dec       5 13:35:27       Wire       Urlender         Dec       5 13:35:27       Wire       Urlender         Dec       5 13:35:27       Wire       Urlender         Dec       5 13:35:27       Wire       Urlender         Dec       5 13:35:29       DHCPC       DHCPRQUEST(br-lan) 120:168:10-47 at:1f:72:57:57:9e         Dec       5 13:35:29       DHCPC       DHCPRQUEST(br-lan) 120:168:2.166 at:1f:72:57:57:9e         Dec       5 13:35:29       DHCPC       DHCPRQUEST(br-lan) 120:168:2.166 at:1f:72:57:57:9e         Dec       5 13:35:29       DHCPC       DHCPRQUEST(br-lan) 120:168:2.166 at:1f:72:57:57:9e         Dec       5 13:35:29       DHCPC       DHCPRQUEST(br-lan) 120:168:2.166 at:1f:72:57:57:9e         Dec       5 13:35:29       DHCPC       DHCPRQUEST(br-lan) 120:168:2.166 at:1f:72:57:57:9e         Dec       5 13:35:24       Wire       Dr-lan: port 2(th0_2) entered forwarding state         Dec       5 13:35:33       DHCPC       <                                                                                                    | System Logs                                          |                                                                                                    | <u>Home</u> > <u>Administratio</u>                                                                                                    |
|----------------------------------------------------------------------------------------------------|----------------------------------------------------------------------------------------------------|------------------------------------------------------|----------------------------------------------------------------------------------------------------|----------------------------------------------------------------------------------------------------|
| Dec 5         13:35:27         WIRE         Interface ('iface_ttb_2'\'is setting up now'           Dec 5         13:35:27         wire         br-lan: port 2(eth0_2) entered forwarding state           Dec 5         13:35:27         wire         br-lan: port 2(eth0_2) entered forwarding state           Dec 5         13:35:27         wire         br-lan: port 2(eth0_2) entered forwarding state           Dec 5         13:35:27         WIRE         Interface ('iface_eth0_2\'is now up           Dec 5         13:35:27         WIRE         Interface ('iface_eth0_2\'is now up           Dec 5         13:35:29         DHCPC         DHCPREQUEST(br-lan) 192.168.10.47 #41:f:72:57:57:9e           Dec 5         13:35:29         DHCPC         DHCPREQUEST(br-lan) 192.168.2.166 #41:f:72:57:57:9e           Dec 5         13:35:29         DHCPC         DHCPREQUEST(br-lan) 192.168.2.166 #41:f:72:57:57:9e           Dec 5         13:35:39         DHCPC         DHCPREQUEST(br-lan) 192.168.2.166 #41:f:72:57:57:9e           Dec 5         13:35:33         DHCPC         DHCPREQUEST(br-lan) 192.168.2.166 #4:16:72:57:57:9e           Dec 5         13:35:33         DHCPC         DHCPREQUEN(br-lan) 192.168.2.166 #4:16:72:57:57:9e           Dec 5         13:35:30         DHCPC         DHCPREQUENCHO-1an) 192.168.2.166 #4:16:72:57:57:9e           De                                                                                                    | Dec 5         13:35:27         WIRE         Interface \'iface_the_2\'i is setting up now           Dec 5         13:35:27         wire         br-lan: port 2(eth0_2) entered forwarding state           Dec 5         13:35:27         wire         br-lan: port 2(eth0_2) entered forwarding state           Dec 5         13:35:27         wire         br-lan: port 2(eth0_2) entered forwarding state           Dec 5         13:35:27         WIRE         Interface \'iface_eth0_2\' is now up           Dec 5         13:35:27         WIRE         Interface \'iface_eth0_2\' is now up           Dec 5         13:35:29         DHCPC         DHCPREQUEST(br-lan) 192.168.10.47 #d:11:72:57:57:9e           Dec 5         13:35:29         DHCPC         DHCPREQUEST(br-lan) 192.168.2.166 #d:11:72:57:57:9e           Dec 5         13:35:29         DHCPC         DHCPRECUPST(br-lan) 192.168.2.166 #d:11:72:57:57:9e           Dec 5         13:35:29         DHCPC         DHCPRECUPST(br-lan) 192.168.2.166 #d:11:72:57:57:9e           Dec 5         13:35:30         DHCPC         DHCPRECUPST(br-lan) 192.168.2.166 #d:11:72:57:57:9e           Dec 5         13:35:33         DHCPC         DHCPRECUPST(br-lan) 192.168.2.166 #d:17:72:57:57:9e           Dec 5         13:35:30         DHCPC         DHCPRECUPST(br-lan) 192.168.2.166 #d:17:72:57:57:9e <t< th=""><th>Date and Time</th><th>Types</th><th>Log Content</th></t<> | Date and Time                                        | Types                                                                                                    | Log Content                                                                                                    |
| Clear Save to File                                                                                                    | Clear Save to File                                                                                                    | $\begin{array}{cccccccccccccccccccccccccccccccccccc$ | HIRE         I           wire         b           wire         b           HIRE         I           HIRE         I           WHEPC         D           DHCPC         D           DHCPC         D | <pre>Interface \'iface_eth0_2\' is setting up now or-lan: port 2(eth0_2) entered forwarding state pr-lan: port 2(eth0_2) entered forwarding state lnterface \'iface_eth0_2\' is now up HCPRAUCST(br-lan) 192.168.10.47 Ad:1f:72:57:57:9e HCPNAK(br-lan) 192.168.10.47 Ad:1f:72:57:57:9e HCPNE(brCP-lan) 192.168.2.166 ad:1f:72:57:57:9e HCPRAUCST(br-lan) 192.168.2.166 ad:1f:72:57:57:9e HCPRAUCST(br-lan) 192.168.2.166 ad:1f:72:57:57:9e HCPRAUCST(br-lan) 192.168.2.166 ad:1f:72:57:57:9e HCPRAUCST(br-lan) 192.168.2.166 ad:1f:72:57:57:9e HCPACK(br-lan) 192.168.2.166 ad:1f:72:57:57:9e HCPACK(br-lan) 192.168.2.166 ad:1f:72:57:97:9e HCPACK(br-lan) 192.168.2.166 ad:1f:72:57:97:9e HCPACK(br-lan) 192.168.2.166 ad:1f:72:57:97:9e HCPACK(br-lan) 192.168.2.166 ad:1f:72:57:97:9e HCPACK(br-lan) 192.168.2.166 ad:1f:72:57:97:9e HCPACK(br-lan) 192.168.2.166 ad:1f:72:57:97:9e HCPACK(br-lan) 192.168.2.166 ad:1f:72:57:97:9e HCPACK(br-lan) 192.168.2.166 ad:1f:72:57:97:9e HCPACK(br-lan) 192.168.2.166 ad:1f:72:57:97:9e HCPACK(br-lan) 192.168.2.166 ad:1f:72:57:97:9e HCPACK(br-lan) 192.168.2.166 ad:1f:72:57:97:9e HCPACK(br-lan) 192.168.2.166 ad:1f:72:57:97:9e HCPACK(br-lan) 192.168.2.166 ad:1f:72:57:97:9e HCPACK(br-lan) 192.168.2.166 ad:1f:72:57:90:9E HCPACK(br-lan)</pre> |
|                                                                                                    |                                                                                                    | Clear                                                |                                                                                                    | Save to File                                                                                                    |

### VIII-6. Statistic

Your router stats can be found in this page, such as Ethernet LAN/WAN,

### 2.4GHz/5GHz Wireless.

|                 | Se     | nd    | Rec    | eive  |
|-----------------|--------|-------|--------|-------|
| Interface       | Normal | Error | Normal | Error |
| Ethernet LAN    | 45588  | 0     | 36210  | 0     |
| Ethernet WAN    | 7820   | 0     | 68124  | 0     |
| 2.4GHz Wireless | 0      | 0     | 0      | 0     |
| 5GHz Wireless   | 0      | 0     | 0      | 0     |
|                 |        | Back  | 1      |       |

### VIII-7. Time Zone

Select the time zone of your country/region. If your country/region is not listed, please select another country/region whose time zone is the same as yours.

| 🔯 Time Zone    |             | Home > Administration > Time Zone |
|----------------|-------------|-----------------------------------|
| Set Time Zone: | Asia/Taipei | •                                 |
| Back           | Apply       |                                   |

### VIII-8. Restart Schedule

The schedule feature allows your router to automatically reboot on a schedule. Check/uncheck the box "Restart Schedule" to enable/disable the router. And press "Apply" button to save changes.

| Restart Schedule | <u>Home</u> > <u>Administration</u> > Restart Schedule |
|------------------|--------------------------------------------------------|
| Restart Schedule | Enable                                                 |
| Schedule         | Monday (4:00 (                                         |
| Back             | Apply                                                  |
|                  | © EDIMAX 2019                                          |

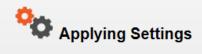

Home > Administration > Applying Settings

System Processing Please wait 20 seconds... Do not turn off or reboot the Device during this time. The router provides various security options, for example, access control and DMZ.

It is essential to configure security in order to prevent unauthorised

access to your network. EDIMAX Wi-Fi Internet Parental Control Administration 2.4GHz WAN Security Easy Setup SSID EDIMAX\_9A Туре DHCP IP 192.168.10.80 5GHz Mask 255.255.255.128 SSID EDIMAX\_9A LAN IP 192 168 2 1 Mask 255.255.255.0

### IX-1. Access Control

MAC Access Control is a security feature that can help to prevent unauthorized users from connecting to your router.

This function allows you to define a list of network devices permitted to connect to the router. Devices are each identified by their unique MAC address. If a device not on the list of permitted MAC addresses attempts to connect to the router, it will be denied. The Access Control panel displays information about MAC Access Control & MAC Access Control Groups and Groups and allows you to add or edit MAC Access Control & MAC Access Control & Control & C

| Access Control Home > Security. > Access Control |                       |        |  |  |
|--------------------------------------------------|-----------------------|--------|--|--|
|                                                  |                       |        |  |  |
| Access Control                                   | Enable                |        |  |  |
| MAC Address                                      | Example: 74da38112233 |        |  |  |
| Comments                                         |                       |        |  |  |
|                                                  | Add                   |        |  |  |
|                                                  |                       |        |  |  |
|                                                  |                       |        |  |  |
| Access Control List                              |                       |        |  |  |
| Access Control List MAC Address                  | Comments              | Select |  |  |
|                                                  | Comments              | Select |  |  |
| MAC Address<br>74:da:38:11:22:33                 |                       | Select |  |  |
| MAC Address<br>74:da:38:11:22:33                 | dddd                  | Select |  |  |
| MAC Address<br>74:da:38:11:22:33                 | dddd                  | Select |  |  |

| Access Control                                                                                                    |                                                                                                |  |
|----------------------------------------------------------------------------------------------------|------------------------------------------------------------------------------------------------|--|
| <b>Enable Access Control</b>                                                                                                    | Check the box to enable access control.                                                        |  |
| MAC Address       Enter a MAC address of computer or net         device manually without dashes or colon         MAC address 'aa-bb-cc-dd-ee-ff' enter         'aabbccddeeff'. |                                                                                                |  |
| Comment                                                                                                    | Enter a comment for reference/identification consisting of up to 16 alphanumerical characters. |  |
| Add                                                                                                    | Click "Add" to add the MAC address                                                             |  |

## IX-2. Port Forwarding

A port forward opens specific ports on your router and is a way of making a

computer network accessible to any networking application.

| Port Forwarding      | <u>Home</u> > <u>Security</u> > Port Forwarding |
|----------------------|-------------------------------------------------|
|                      |                                                 |
| Port Forwarding      | Enable                                          |
| Local IP Address     |                                                 |
| Туре                 | Both                                            |
| Port                 |                                                 |
| Comments             |                                                 |
|                      | Add                                             |
|                      |                                                 |
| Port Forwarding List |                                                 |
| Local IP Address     | Type Port Comments Select                       |
|                      | Delete Selected Delete All                      |
|                      |                                                 |
|                      | Back Apply                                      |

| Port forwa          | arding                                                                                         |
|---------------------|------------------------------------------------------------------------------------------------|
| Enable/<br>Disable  | Enable or disable port forwarding.                                                             |
| Local IP<br>Address | Enter the IP address of the computer on the local network.                                     |
| Туре                | Select the type of connection, "TCP", "UDP" or "Both".                                         |
| Port                | Input the port number in the field.                                                            |
| Comments            | Enter a comment for reference/identification consisting of up to 16 alphanumerical characters. |

### IX-3. DMZ

DMZ Network exists to protect the hosts most vulnerable to attack and as a subnetwork containing an organization's exposed, outward-facing services. It acts as the exposed point to an untrusted network, commonly the Internet. Please follow the steps below to setup DMZ on your router,

- 1. Enable DMZ.
- 2. Enter the DMZ IP address.
- 3. Click the "Apply" button.

| DMZ |                       |        | <u>Home</u> > <u>Security</u> > DMZ |
|-----|-----------------------|--------|-------------------------------------|
|     | DMZ<br>DMZ IP Address | Enable |                                     |
|     |                       |        |                                     |
|     | Back                  | Apply  |                                     |

## IX-4. Remote Management

Check "Enable" to enable the remote access feature via WAN and then enter

the appropriate values.

| Remote management                                                       | <u>Home</u> > <u>Security</u> > Remote management |
|-------------------------------------------------------------------------|---------------------------------------------------|
| Remote     Enable       Host IP Address     0.0.0.0       Port     8080 |                                                   |
| Back Apply<br>© EDIMAX 2019                                             |                                                   |

| Remote Management |                                                |  |  |  |
|-------------------|------------------------------------------------|--|--|--|
| Host IP Address   | Specify the IP address which is allowed remote |  |  |  |
| nust ip Audress   | access.                                        |  |  |  |
| Dowt              | Specify a port number (0–65535) used for       |  |  |  |
| Port              | remote access.                                 |  |  |  |

# X. Easy Setup

Users can follow the simple steps below for configuring your router and

wireless network.

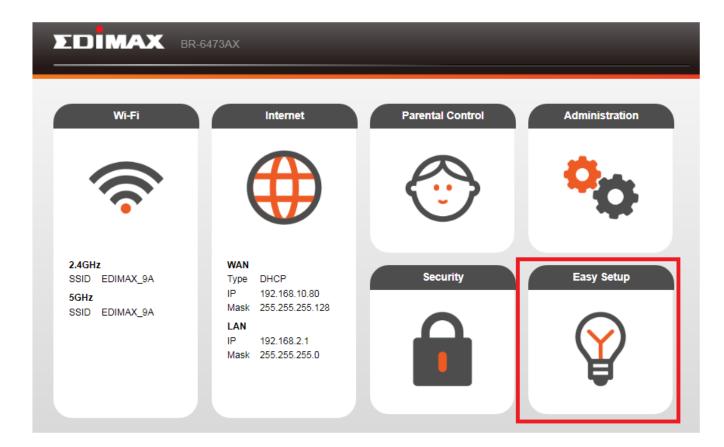

Please press "Auto Detect" button to continue.

| Easy Setup                                                            |  |
|-----------------------------------------------------------------------|--|
| Internet type is automatically determined. Please use it as intended. |  |
| Back Auto Detect                                                      |  |
| @ EDIMAX 2019                                                         |  |

## X-1. DHCP

If you use DHCP, please wait while the router setting is completed.

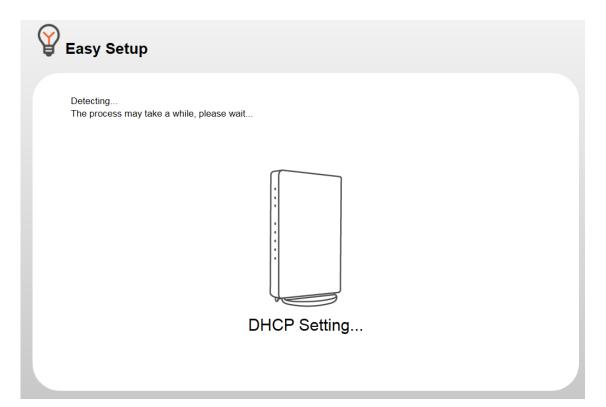

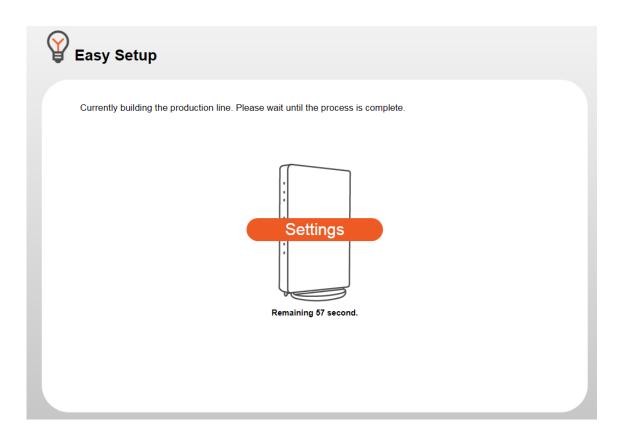

Click the "Setup Complete" button to complete the setup.

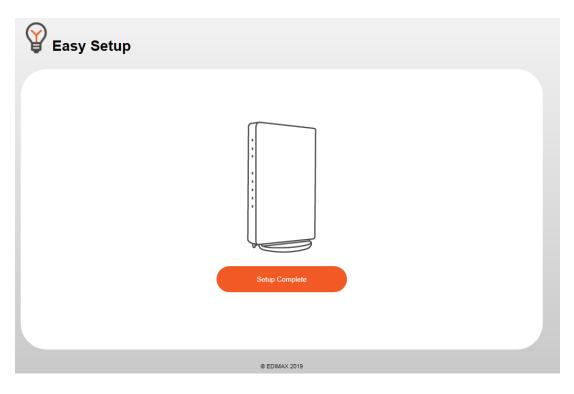

### X-2. Static IP

When a router is connected to a DSL or modem, it usually automatically give you a fixed IP address, subnet mask, gateway address, and DNS address from the Internet service provider (ISP), and will ask you to use this IP address to establish connection with your ISP.

| Easy Setup                   |                                    |                           |                                                                                                    |
|------------------------------|------------------------------------|---------------------------|----------------------------------------------------------------------------------------------------|
| If the selected static IP do | es not show on<br>tting function a | ppears, then choose the a | nd click "next",<br>the DHCP/PPPoE and then click on the "back"<br>ppropriate connection setting in the internet |
| IP Addre                     | ss                                 |                           |                                                                                                    |
| Default                      | Gateway                            |                           |                                                                                                    |
| Subnet I                     | Mask                               |                           |                                                                                                    |
| DNS1                         |                                    |                           |                                                                                                    |
| DNS2                         |                                    |                           |                                                                                                    |
|                              |                                    |                           |                                                                                                    |
|                              |                                    | Back                      | next                                                                                                    |
|                              |                                    |                           |                                                                                                    |

| IP Address  | Displays the IP address of this router.                    |  |  |  |
|-------------|------------------------------------------------------------|--|--|--|
| Default     | Displays the IP address of the default gateway.            |  |  |  |
| Gateway     | Displays the readuress of the default gateway.             |  |  |  |
| Subnet Mask | Specify a subnet mask. The default value is 255.255.255.0. |  |  |  |
| DNS1        | Enter the IP address of DNS that provided by your ISP.     |  |  |  |
| DNS2        | Enter the IP address of DNS that provided by your ISP.     |  |  |  |

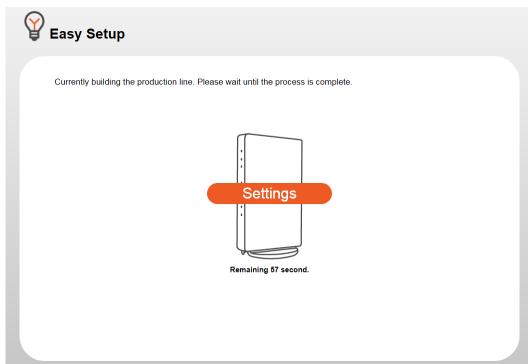

Click the "Setup Complete" button to complete the setup.

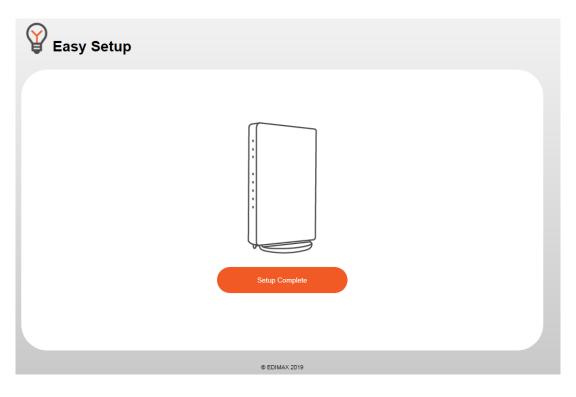

## X-3. PPPoE

If your ISP requires you to establish Internet connection by PPPoE

(Point-to-Point Protocol over Ethernet), you can use this connection type to

establish Internet connection.

Please enter the Username / Password and click the "next" button.

| Easy Setup                                                                                                    |
|----------------------------------------------------------------------------------------------------|
| Type in the provided internet connection ID (username) and user identity password (password). Click next.<br>Username must input after the "@" sign.<br>**You can use the following characters in the user name and password.<br>"Characters halfwidth font a~z, A~Z, 0~9, space,,@, \$, .; .; *, #, %, /, -, +, I, ="<br>**Max Characters is set to within 57 characters or symbols. |
| Username                                                                                                    |
| Password                                                                                                    |
| Back next                                                                                                    |
|                                                                                                    |
| Easy Setup                                                                                                    |

Currently building the production line. Please wait until the process is complete.

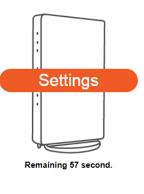

Click the "Setup Complete" button to complete the setup.

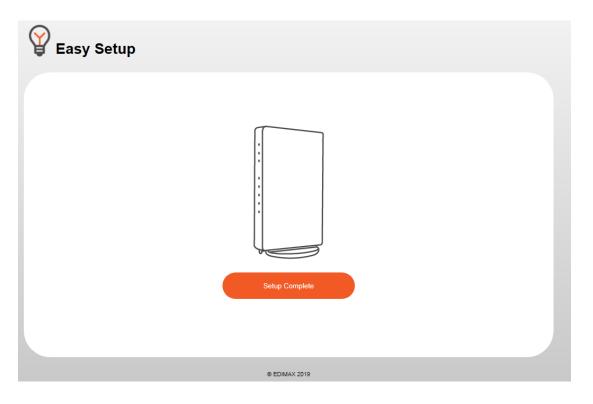

If settings failed or Ethernet cable is not connected properly, you will be

prompted to check the following settings below,

| ? | Easy Setup                                                                                                    |
|---|----------------------------------------------------------------------------------------------------|
|   | •Setting fail,please check again.                                                                                                    |
|   | •The Product Terminal is Not On.<br>Ensure Every Device is On.                                                                                                    |
|   | •The Product and Terminal is not connected .<br>Make sure the product and cable is connected correctly.                                                                                           |
|   | •Communication with the modem is interrupted.<br>Switch off the modem and this product. Switch on after 10 min.                                                                                   |
|   | •The auto connection is different to the user connection.<br>Have your connection type checked by the provider (DHCP/ PPPoE/ Static IP), then select the appropriate<br>connection type manually. |
|   | •User login username or password are incorrect.<br>Contact the provider to check further.                                                                                                    |
|   | •To cancel, please close the browser.                                                                                                    |
|   |                                                                                                    |
|   | Back                                                                                                    |
|   |                                                                                                    |

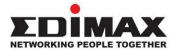

### COPYRIGHT

Copyright © Edimax Technology Co., Ltd. all rights reserved. No part of this publication may be reproduced, transmitted, transcribed, stored in a retrieval system, or translated into any language or computer language, in any form or by any means, electronic, mechanical, magnetic, optical, chemical, manual or otherwise, without the prior written permission from Edimax Technology Co., Ltd.

Edimax Technology Co., Ltd. makes no representations or warranties, either expressed or implied, with respect to the contents hereof and specifically disclaims any warranties, merchantability, or fitness for any particular purpose. Any software described in this manual is sold or licensed as is. Should the programs prove defective following their purchase, the buyer (and not this company, its distributor, or its dealer) assumes the entire cost of all necessary servicing, repair, and any incidental or consequential damages resulting from any defect in the software. Edimax Technology Co., Ltd. reserves the right to revise this publication and to make changes from time to time in the contents hereof without the obligation to notify any person of such revision or changes.

The product you have purchased and the setup screen may appear slightly different from those shown in this QIG. The software and specifications are subject to change without notice. Please visit our website <u>www.edimax.com</u> for updates. All brand and product names mentioned in this manual are trademarks and/or registered trademarks of their respective holders.

| AT | BE | BG | HR | CY | CZ | DK |
|----|----|----|----|----|----|----|
| EE | FI | FR | DE | EL | HU | IE |
| IT | LV | LT | LU | MT | NL | PL |
| PT | RO | SK | SI | ES | SE | UK |

The device is restricted to indoor use only when operating in the 5150 to 5350 MHz frequency range.

### **Federal Communication Commission Interference Statement**

This equipment has been tested and found to comply with the limits for a Class B digital device, pursuant to Part 15 of FCC Rules. These limits are designed to provide reasonable protection against harmful interference in a residential installation. This equipment generates, uses, and can radiate radio frequency energy and, if not installed and used in accordance with the instructions, may cause harmful interference to radio communications. However, there is no guarantee that interference will not occur in a particular installation. If this equipment does cause harmful interference to radio or television reception, which can be determined by turning the equipment off and on, the user is encouraged to try to correct the interference by one or more of the following measures:

- 1. Reorient or relocate the receiving antenna.
- 2. Increase the separation between the equipment and receiver.
- 3. Connect the equipment into an outlet on a circuit different from that to which the receiver is connected.
- 4. Consult the dealer or an experienced radio technician for help.

#### **FCC Caution**

This device and its antenna must not be co-located or operating in conjunction with any other antenna or transmitter. This device complies with Part 15 of the FCC Rules. Operation is subject to the following two conditions: (1) this device may not cause harmful interference, and (2) this device must accept any interference received, including interference that may cause undesired operation. Any changes or modifications not expressly approved by the party responsible for compliance could void the authority to operate equipment.

#### Federal Communications Commission (FCC) Radiation Exposure Statement

This equipment complies with FCC radiation exposure set forth for an uncontrolled environment. In order to avoid the possibility of exceeding the FCC radio frequency exposure limits, human proximity to the antenna shall not be less than 2.5cm (1 inch) during normal operation.

The equipment version marketed in US is restricted to usage of the channels 1-11 only. This equipment is restricted to *indoor* use when operated in the 5.15 to 5.25 GHz frequency range.

#### **RED Compliance Statement**

#### Compliance with 2014/53/EU Radio Equipment Directive (RED)

In accordance with Article 10.8(a) and 10.8(b) of the RED, the following table provides information on the

frequency bands used and the maximum RF transmit power of the product for sale in the EU:

| Frequency range (MHz) | Max. transmit power (dBm) |
|-----------------------|---------------------------|
| 2400-2483.5           | 19.98 dBm                 |
| 5150-5250             | 22.99 dBm                 |
| 5250-5350             | 22.99 dBm                 |
| 5470-5725             | 29.98 dBm                 |

A simplified DoC shall be provided as follows: Article 10(9)

Hereby, Edimax Technology Co., Ltd. declares that the radio equipment type AX3000 Dual-Band Router is in compliance with Directive 2014/53/EU

The full text of the EU declaration of conformity is available at the following internet

address: http://www.edimax.com/edimax/global/

#### Safety

This equipment is designed with the utmost care for the safety of those who install and use it. However, special attention must be paid to the dangers of electric shock and static electricity when working with electrical equipment. All guidelines of this and of the computer manufacture must therefore be allowed at all times to ensure the safe use of the equipment.

#### **EU Countries Intended for Use**

The ETSI version of this device is intended for home and office use in Austria, Belgium, Bulgaria, Cyprus, Czech, Denmark, Estonia, Finland, France, Germany, Greece, Hungary, Ireland, Italy, Latvia, Lithuania, Luxembourg, Malta, Netherlands, Poland, Portugal, Romania, Slovakia, Slovenia, Spain, Sweden, Turkey, and United Kingdom. The ETSI version of this device is also authorized for use in EFTA member states: Iceland, Liechtenstein, Norway, and Switzerland.

#### **EU Countries Not Intended for Use**

None

### **EU Declaration of Conformity**

English: This equipment is in compliance with the essential requirements and other relevant provisions of Directive 2014/53/EU, 2014/35/EU. Français: Cet équipement est conforme aux exigences essentielles et autres dispositions de la directive 2014/53/EU, 2014/35/EU. Čeština: Toto zařízení je v souladu se základními požadavky a ostatními příslušnými ustanoveními směrnic 2014/53/EU, 2014/35/EU. Polski: Urządzenie jest zgodne z ogólnymi wymaganiami oraz szczególnymi warunkami określonymi Dyrektywą UE 2014/53/EU, 2014/35/EU. Acest echipament este în conformitate cu cerințele esențiale și alte prevederi relevante ale Română: Directivei 2014/53/UE, 2014/35/UE. Это оборудование соответствует основным требованиям и положениям Директивы Русский: 2014/53/EU, 2014/35/EU. Ez a berendezés megfelel az alapvető követelményeknek és más vonatkozó irányelveknek Magyar: (2014/53/EU, 2014/35/EU). Türkçe: Bu cihaz 2014/53/EU, 2014/35/EU direktifleri zorunlu istekler ve diğer hükümlerle ile uyumludur. Українська: Обладнання відповідає вимогам і умовам директиви 2014/53/EU, 2014/35/EU. Slovenčina: Toto zariadenie spĺňa základné požiadavky a ďalšie príslušné ustanovenia smerníc 2014/53/EU, 2014/35/EU. Dieses Gerät erfüllt die Voraussetzungen gemäß den Richtlinien 2014/53/EU, 2014/35/EU. Deutsch: El presente equipo cumple los requisitos esenciales de la Directiva 2014/53/EU, **Español:** 2014/35/EU. Italiano: Questo apparecchio è conforme ai requisiti essenziali e alle altre disposizioni applicabili della Direttiva 2014/53/EU, 2014/35/UE. Nederlands: Dit apparaat voldoet aan de essentiële eisen en andere van toepassing zijnde bepalingen van richtlijn 2014/53/EU, 2014/35/EU. Português: Este equipamento cumpre os requesitos essênciais da Directiva 2014/53/EU, 2014/35/EU. Norsk: Dette utstyret er i samsvar med de viktigste kravene og andre relevante regler i Direktiv 2014/53/EU, 2014/35/EU. Svenska: Denna utrustning är i överensstämmelse med de väsentliga kraven och övriga relevanta bestämmelser i direktiv 2014/53/EU, 2014/35/EU. Dette udstyr er i overensstemmelse med de væsentligste krav og andre relevante Dansk: forordninger i direktiv 2014/53/EU, 2014/35/EU. suomen kieli: Tämä laite täyttää direktiivien 2014/53/EU, 2014/35/EU. oleelliset vaatimukset ja muut asiaankuuluvat määräykset.

### FOR USE IN AT BE CY CZ OK EE FI FR DE GR HU (E) (T) (V) (T) (U) MT NL PL PT SK SI ES SE GB (S) (U) NO (CH BG RO RU (TR (UA)

#### **WEEE Directive & Product Disposal**

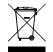

At the end of its serviceable life, this product should not be treated as household or general waste. It should be handed over to the applicable collection point for the recycling of electrical and electronic equipment, or returned to the supplier for disposal.

€€і∰⊞

## **Declaration of Conformity**

We, Edimax Technology Co., Ltd., declare under our sole responsibility, that the equipment described below complies with the requirements of the European Radio Equipment directives.

Equipment: AX3000 Dual-Band Router Model No.: BR-6473AX

The following European standards for essential requirements have been followed:

### Directives 2014/53/EU

| Spectrum     | : EN 300 328 V2.1.1 (2016-11)                                                |
|--------------|------------------------------------------------------------------------------|
|              | EN 301 893 V2.1.1 (2017-05)                                                  |
| EMC          | : EN 301 489-1 V2.2.0 (2017-03), Class B                                     |
|              | EN 301 489-17 V3.2.0 (2017-03)                                               |
|              | EN 55032:2015/AC:2016 Class B                                                |
|              | EN 55035:2017                                                                |
| EMF          | : EN 62311:2008 and EN50665:2017                                             |
| Safety (LVD) | : IEC 62368-1:2014 (2 <sup>nd</sup> Edition) and/or EN 62368-1:2014+A11:2017 |

|  | Edimax Technolog                 | y Europe B.V.   | a company of :              |  |  |
|--|----------------------------------|-----------------|-----------------------------|--|--|
|  | Fijenhof 2,                      |                 | Edimax Technology Co., Ltd. |  |  |
|  | 5652 AE Eindhove                 | n,              | No. 278, Xinhu 1st Rd.,     |  |  |
|  | The Netherlands                  |                 | Neihu Dist., Taipei City,   |  |  |
|  |                                  |                 | Taiwan                      |  |  |
|  | Printed Name:                    | David Huang     |                             |  |  |
|  | Title: Director<br>Edimax Techno |                 |                             |  |  |
|  |                                  |                 | ogy Europe B.V.             |  |  |
|  |                                  | Date of Signatu | ure: Dec., 2019             |  |  |
|  | E                                | Signature:      | Althe                       |  |  |
|  | -                                | Printed Name:   | Albert Chang                |  |  |
|  |                                  | Title:          | Director                    |  |  |
|  |                                  |                 | Edimax Technology Co., Ltd. |  |  |
|  |                                  |                 |                             |  |  |

#### Notice According to GNU General Public License Version 2

This product includes software that is subject to the GNU General Public License version 2. The program is free software and distributed without any warranty of the author. We offer, valid for at least three years, to give you, for a charge no more than the costs of physically performing source distribution, a complete machine-readable copy of the corresponding source code.

Das Produkt beinhaltet Software, die den Bedingungen der GNU/GPL-Version 2 unterliegt. Das Programm ist eine sog. "Free Software", der Autor stellt das Programm ohne irgendeine Gewährleistungen zur Verfügung. Wir bieten Ihnen für einen Zeitraum von drei Jahren an, eine vollständige maschinenlesbare Kopie des Quelltextes der Programme zur Verfügung zu stellen – zu nicht höheren Kosten als denen, die durch den physikalischen Kopiervorgang anfallen.

#### **GNU GENERAL PUBLIC LICENSE**

Version 2, June 1991

Copyright (C) 1989, 1991 Free Software Foundation, Inc. 51 Franklin Street, Fifth Floor, Boston, MA 02110-1301, USA Everyone is permitted to copy and distribute verbatim copies of this license document, but changing it is not allowed.

#### Preamble

The licenses for most software are designed to take away your freedom to share and change it. By contrast, the GNU General Public License is intended to guarantee your freedom to share and change free software--to make sure the software is free for all its users. This General Public License applies to most of the Free Software Foundation's software and to any other program whose authors commit to using it. (Some other Free Software Foundation software is covered by the GNU Lesser General Public License instead.) You can apply it to your programs, too.

When we speak of free software, we are referring to freedom, not price. Our General Public Licenses are designed to make sure that you have the freedom to distribute copies of free software (and charge for this service if you wish), that you receive source code or can get it if you want it, that you can change the software or use pieces of it in new free programs; and that you know you can do these things.

To protect your rights, we need to make restrictions that forbid anyone to deny you these rights or to ask you to surrender the rights. These restrictions translate to certain responsibilities for you if you distribute copies of the software, or if you modify it.

For example, if you distribute copies of such a program, whether gratis or for a fee, you must give the recipients all the rights that you have. You must make sure that they, too, receive or can get the source code. And you must show them these terms so they know their rights.

We protect your rights with two steps: (1) copyright the software, and (2) offer you this license which gives you legal permission to copy, distribute and/or modify the software.

Also, for each author's protection and ours, we want to make certain that everyone understands that there is no warranty for this free software. If the software is modified by someone else and passed on, we want its recipients to know that what they have is not the original, so that any problems introduced by others will not reflect on the original authors' reputations.

Finally, any free program is threatened constantly by software patents. We wish to avoid the danger that redistributors of a free program will individually obtain patent licenses, in effect making the program proprietary. To prevent this, we have made it clear that any patent must be licensed for everyone's free use or not licensed at all.

The precise terms and conditions for copying, distribution and modification follow.

#### TERMS AND CONDITIONS FOR COPYING, DISTRIBUTION AND MODIFICATION

0. This License applies to any program or other work which contains a notice placed by the copyright holder saying it may be distributed under the terms of this General Public License. The "Program", below, refers to any such program or work, and a "work based on the Program" means either the Program or any derivative work under copyright law: that is to say, a work containing the Program or a portion of it, either verbatim or with modifications and/or translated into another language. (Hereinafter, translation is included without limitation in the term "modification".) Each licensee is addressed as "you".

Activities other than copying, distribution and modification are not covered by this License; they are outside its scope. The act of running the Program is not restricted, and the output from the Program is covered only if its contents constitute a work based on the Program (independent of having been made by running the Program). Whether that is true depends on what the Program does.

1. You may copy and distribute verbatim copies of the Program's source code as you receive it, in any medium, provided that you conspicuously and appropriately publish on each copy an appropriate copyright notice and disclaimer of warranty; keep

intact all the notices that refer to this License and to the absence of any warranty; and give any other recipients of the Program a copy of this License along with the Program.

You may charge a fee for the physical act of transferring a copy, and you may at your option offer warranty protection in exchange for a fee.

2. You may modify your copy or copies of the Program or any portion of it, thus forming a work based on the Program, and copy and distribute such modifications or work under the terms of Section 1 above, provided that you also meet all of these conditions:

- a) You must cause the modified files to carry prominent notices stating that you changed the files and the date of any change.
- b) You must cause any work that you distribute or publish, that in whole or in part contains or is derived from the Program or any part thereof, to be licensed as a whole at no charge to all third parties under the terms of this License.
- c) If the modified program normally reads commands interactively when run, you must cause it, when started running for such interactive use in the most ordinary way, to print or display an announcement including an appropriate copyright notice and a notice that there is no warranty (or else, saying that you provide a warranty) and that users may redistribute the program under these conditions, and telling the user how to view a copy of this License. (Exception: if the Program itself is interactive but does not normally print such an announcement, your work based on the Program is not required to print an announcement.)

These requirements apply to the modified work as a whole. If identifiable sections of that work are not derived from the Program, and can be reasonably considered independent and separate works in themselves, then this License, and its terms, do not apply to those sections when you distribute them as separate works. But when you distribute the same sections as part of a whole which is a work based on the Program, the distribution of the whole must be on the terms of this License, whose permissions for other licensees extend to the entire whole, and thus to each and every part regardless of who wrote it.

Thus, it is not the intent of this section to claim rights or contest your rights to work written entirely by you; rather, the intent is to exercise the right to control the distribution of derivative or collective works based on the Program.

In addition, mere aggregation of another work not based on the Program with the Program (or with a work based on the Program) on a volume of a storage or distribution medium does not bring the other work under the scope of this License.

3. You may copy and distribute the Program (or a work based on it, under Section 2) in object code or executable form under the terms of Sections 1 and 2 above provided that you also do one of the following:

- a) Accompany it with the complete corresponding machine-readable source code, which must be distributed under the terms of Sections 1 and 2 above on a medium customarily used for software interchange; or,
- b) Accompany it with a written offer, valid for at least three years, to give any third party, for a charge no more than your cost of physically performing source distribution, a complete machine-readable copy of the corresponding source code, to be distributed under the terms of Sections 1 and 2 above on a medium customarily used for software interchange; or,
- c) Accompany it with the information you received as to the offer to distribute corresponding source code. (This alternative is allowed only for noncommercial distribution and only if you received the program in object code or executable form with such an offer, in accord with Subsection b above.)

The source code for a work means the preferred form of the work for making modifications to it. For an executable work, complete source code means all the source code for all modules it contains, plus any associated interface definition files, plus the scripts used to control compilation and installation of the executable. However, as a special exception, the source code distributed need not include anything that is normally distributed (in either source or binary form) with the major components (compiler, kernel, and so on) of the operating system on which the executable runs, unless that component itself accompanies the executable.

If distribution of executable or object code is made by offering access to copy from a designated place, then offering equivalent access to copy the source code from the same place counts as distribution of the source code, even though third parties are not compelled to copy the source along with the object code.

4. You may not copy, modify, sublicense, or distribute the Program except as expressly provided under this License. Any attempt otherwise to copy, modify, sublicense or distribute the Program is void, and will automatically terminate your rights under this License. However, parties who have received copies, or rights, from you under this License will not have their licenses terminated so long as such parties remain in full compliance.

5. You are not required to accept this License, since you have not signed it. However, nothing else grants you permission to modify or distribute the Program or its derivative works. These actions are prohibited by law if you do not accept this License. Therefore, by modifying or distributing the Program (or any work based on the Program), you indicate your acceptance of this License to do so, and all its terms and conditions for copying, distributing or modifying the Program or works based on it.

6. Each time you redistribute the Program (or any work based on the Program), the recipient automatically receives a license from the original licensor to copy, distribute or modify the Program subject to these terms and conditions. You may not impose any further restrictions on the recipients' exercise of the rights granted herein. You are not responsible for enforcing compliance by third parties to this License.

7. If, as a consequence of a court judgment or allegation of patent infringement or for any other reason (not limited to patent issues), conditions are imposed on you (whether by court order, agreement or otherwise) that contradict the conditions of this License, they do not excuse you from the conditions of this License. If you cannot distribute so as to satisfy simultaneously your obligations under this License and any other pertinent obligations, then as a consequence you may not distribute the Program at all. For example, if a patent license would not permit royalty-free redistribution of the Program by all those who receive copies directly or indirectly through you, then the only way you could satisfy both it and this License would be to refrain entirely from distribution of the Program.

If any portion of this section is held invalid or unenforceable under any particular circumstance, the balance of the section is intended to apply and the section as a whole is intended to apply in other circumstances.

It is not the purpose of this section to induce you to infringe any patents or other property right claims or to contest validity of any such claims; this section has the sole purpose of protecting the integrity of the free software distribution system, which is implemented by public license practices. Many people have made generous contributions to the wide range of software distributed through that system in reliance on consistent application of that system; it is up to the author/donor to decide if he or she is willing to distribute software through any other system and a licensee cannot impose that choice.

This section is intended to make thoroughly clear what is believed to be a consequence of the rest of this License.

8. If the distribution and/or use of the Program is restricted in certain countries either by patents or by copyrighted interfaces, the original copyright holder who places the Program under this License may add an explicit geographical distribution limitation excluding those countries, so that distribution is permitted only in or among countries not thus excluded. In such case, this License incorporates the limitation as if written in the body of this License.

9. The Free Software Foundation may publish revised and/or new versions of the General Public License from time to time. Such new versions will be similar in spirit to the present version, but may differ in detail to address new problems or concerns.

Each version is given a distinguishing version number. If the Program specifies a version number of this License which applies to it and "any later version", you have the option of following the terms and conditions either of that version or of any later version published by the Free Software Foundation. If the Program does not specify a version number of this License, you may choose any version ever published by the Free Software Foundation.

10. If you wish to incorporate parts of the Program into other free programs whose distribution conditions are different, write to the author to ask for permission. For software which is copyrighted by the Free Software Foundation, write to the Free Software Foundation; we sometimes make exceptions for this. Our decision will be guided by the two goals of preserving the free status of all derivatives of our free software and of promoting the sharing and reuse of software generally.

#### **NO WARRANTY**

11. BECAUSE THE PROGRAM IS LICENSED FREE OF CHARGE, THERE IS NO WARRANTY FOR THE PROGRAM, TO THE EXTENT PERMITTED BY APPLICABLE LAW. EXCEPT WHEN OTHERWISE STATED IN WRITING THE COPYRIGHT HOLDERS AND/OR OTHER PARTIES PROVIDE THE PROGRAM "AS IS" WITHOUT WARRANTY OF ANY KIND, EITHER EXPRESSED OR IMPLIED, INCLUDING, BUT NOT LIMITED TO, THE IMPLIED WARRANTIES OF MERCHANTABILITY AND FITNESS FOR A PARTICULAR PURPOSE. THE ENTIRE RISK AS TO THE QUALITY AND PERFORMANCE OF THE PROGRAM IS WITH YOU. SHOULD THE PROGRAM PROVE DEFECTIVE, YOU ASSUME THE COST OF ALL NECESSARY SERVICING, REPAIR OR CORRECTION.

12. IN NO EVENT UNLESS REQUIRED BY APPLICABLE LAW OR AGREED TO IN WRITING WILL ANY COPYRIGHT HOLDER, OR ANY OTHER PARTY WHO MAY MODIFY AND/OR REDISTRIBUTE THE PROGRAM AS PERMITTED ABOVE, BE LIABLE TO YOU FOR DAMAGES, INCLUDING ANY GENERAL, SPECIAL, INCIDENTAL OR CONSEQUENTIAL DAMAGES ARISING OUT OF THE USE OR INABILITY TO USE THE PROGRAM (INCLUDING BUT NOT LIMITED TO LOSS OF DATA OR DATA BEING RENDERED INACCURATE OR LOSSES SUSTAINED BY YOU OR THIRD PARTIES OR A FAILURE OF THE PROGRAM TO OPERATE WITH ANY OTHER PROGRAMS), EVEN IF SUCH HOLDER OR OTHER PARTY HAS BEEN ADVISED OF THE POSSIBILITY OF SUCH DAMAGES.